# 12 PAY By IRIS

12Pay
Guide to Open
Payslips

Date: April 2021

### Contents

| What is OpenPayslips?                                      | 3  |
|------------------------------------------------------------|----|
| Steps to setting up and using OpenPayslips                 |    |
| How to create an OpenPayslips account                      |    |
| Setting up and using OpenPayslips in the payroll software  | 6  |
| How to publish payslips/P60s to the OpenPayslips portal    | 6  |
| Payslips                                                   | 6  |
| P60s                                                       |    |
| How the employer views the published OpenPayslips/OpenP60s | 8  |
| Managing the OpenPayslips Account                          | 8  |
| Employees                                                  | 8  |
| How to edit an employee's details                          | 9  |
| OpenEnrol                                                  | 9  |
| Settings                                                   |    |
| Subscription                                               | 10 |
| Maintenance                                                | 10 |

#### What is OpenPayslips?

OpenPayslips is a new way to distribute payslips and P60s to employees. Payslips and P60s are published from within the payroll software to a secure online payslip portal. Once employees have registered with the portal, they are able to quickly view all of their current and historic payslips and/or P60s in an easy to access, secure area.

- All payslip/P60 information is taken directly from the payroll software and displayed exactly how they are usually seen
- Payslips/P60s can be accessed anywhere an internet connection is available
- Quick and easy to setup with no software to install
- Increases payroll processing efficiency
- Reduces carbon footprint demonstrating an environmentally friendly solution
- Reduces payslip/P60 distribution costs including printing, postage and processing
- Fully secure
- Allows employees immediate 24/7 access to their own pay information
- Easy access to historical pay information for both employer and employee
- Free IOS, Windows phone and Android apps available for employees to securely view their own payslips/P60s on tablets or smartphones

#### Steps to setting up and using OpenPayslips

Visit OpenPayslips website and create an account

Update payroll software with account details

Check employee email addresses

Publish payslips and/or P60s

#### How to create an OpenPayslips account

1. Visit the OpenPayslips website here

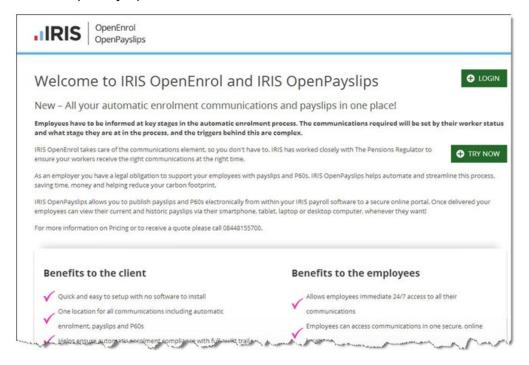

2. Click **Try Now** to open the following screen:

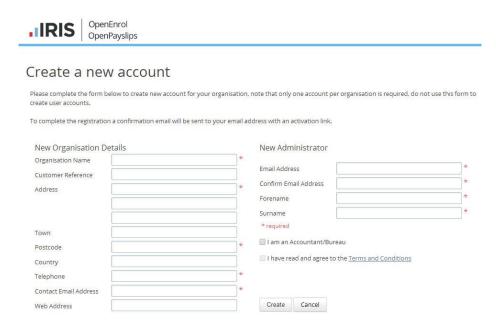

- 3. Enter the required details then click **Create**. An activation email will be sent to the **New Administrator Email Address**
- 4. Click the link in the email to be taken back to the OpenPayslips website
- 5. Enter a Password and click Set Password

#### Setting up and using OpenPayslips in the payroll software

The new **Administrator – Email Address** needs to be added into the software and all employees must have valid email addresses.

- Enter your OpenPayslips log in details:
   In the Employer folder, click on the Publish tab. Enter the Username/Email and Password that you used to register on the OpenPayslips website
- 2. Check that you have entered email addresses for employees in **Employee details** | **HR** tab

## How to publish payslips/P60s to the OpenPayslips portal

#### **Payslips**

- 1. Once you have calculated the payroll from the **Payroll** screen for the pay frequency, select **Payslips** | **Publish Payslips**
- 2. A message will be displayed advising you are about to publish payslips to OpenPayslips, click **Yes** to continue

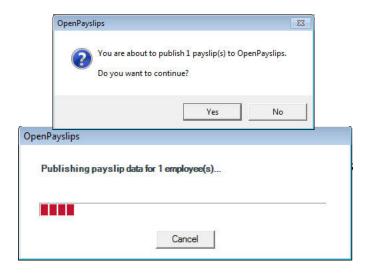

All employees being paid for the period with an email address will then be sent an email asking them to register with the OpenPayslips website to view or print their payslip

**3.** Once publishing is complete, another message will be displayed which will allow you to print payslips for those employees that do not have an email address entered

#### **P60s**

- 1. From the Employer screen, select Reports | P60 Year End Report | Publish P60s
- **2.** A message will be displayed advising you are about to publish payslips to OpenP60s, click **Yes** to continue

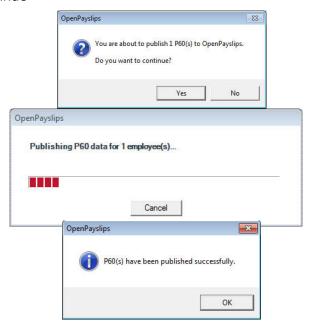

**3.** All current employees paid in the tax year with an email address will then be sent an email asking them to register with the OpenPayslips website to view/print their P60

#### How the employer views the published OpenPayslips/OpenP60s

To view the published payslips/P60s:-

- **1.** Go to the OpenPayslips website <a href="here">here</a> and log in with the registered email address and password
- 2. Click on an employee's name and the screen will change to show tax year folders
- **3.** Select the tax year you wish to look at then click on either the **Payslips** tab or **P60** tab and the screen changes again to show the payslips/P60s uploaded for the employee in that tax year
- **4.** Click on the Payslip or P60 and a new browser tab will open containing a copy to be viewed or printed as needed
- 5. Click back to the first browser tab to return to OpenPayslips

#### Managing the OpenPayslips Account

The main page has five tabs on the top left, **Employees**, **OpenEnrol**, **Settings**, **Subscription** and **Maintenance**. (**OpenEnrol** is a separate module, detailed earlier in this guide)

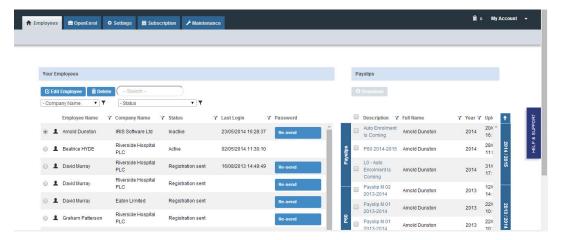

#### **Employees**

The **Employees** tab displays all employees from all companies in the payroll software that have had payslips published to OpenPayslips, along with their current **Status**.

The list of employees can be sorted using any of the columns; **Status** shows whether a registration email has been sent and whether the employee has registered with OpenPayslips yet.

#### How to edit an employee's details

 On the Employees tab select the individual using the buttons on the left, then click Edit Employee

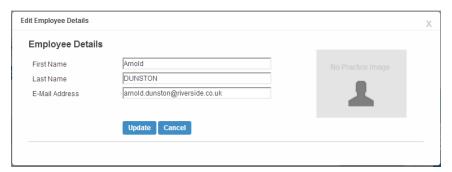

2. Amend details, then click Update

If an employee's email address changes, you must update it in employee details AND here, as it will not sync automatically when you publish payslips/P60s

#### **OpenEnrol**

**OpenEnro**l is a separate module, detailed earlier in this guide.

#### **Settings**

The **Settings** tab has two buttons on the top left, **Account Details** and **Report** 

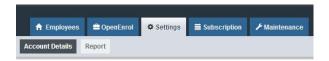

When the **Settings** tab is selected it opens by default on the **Account Details** view.

- Account Details shows the account administrator details. These can be updated by clicking the Edit button
- From the Report button you can:
  - View Published Payslips History to create a report showing the number of files uploaded per Payroll Company. Enter the relevant dates and click either Data Export (.CSV) or Print View
  - Use the **Audit Log Report** to view a list of all actions taken within this account. Use the **Search** box to filter the results if required
  - View **Changed Employee Emails** showing previous email addresses and what they have changed to

#### Subscription

The **Subscription** tab has two sections, **Contract Details** and **Invoice History**.

- Contract Details displays your Contract ID, Contract Type, Start Date and End Date
- Click on Invoice History to view, print or export invoices

#### Maintenance

The **Maintenance** tab allows you to recall payslips that have been sent in error. You can recall **Payslips**, **P60s** and **Pensions** information by clicking on the relevant button at the top of the screen.

To recall a document:

- 1. Tick the box next to the relevant document or click the **Select All** box if you need to recall everything
- 2. Click the Recall button

This will remove the published document from the website, it will not recall the actual sent email.

However, if the employee tries to click on the link to the payslip/p60 in the email, it will not work.

#### **Useful numbers**

| HMRC online service helpdesk                                            | HMRC employer helpline                               |  |
|-------------------------------------------------------------------------|------------------------------------------------------|--|
| Tel: 0300 200 3600  Fax: 0844 366 7828  Email: helpdesk@ir-efile.gov.uk | Tel: 0300 200 3200 Tel: 0300 200 3211 (new business) |  |

#### **Contact Support**

| Your Product                              | Phone         | E-mail                     |
|-------------------------------------------|---------------|----------------------------|
| IRIS 12Pay                                | N/A           | support@12pay.co.uk        |
| IRIS PAYE-Master                          | 0344 815 5555 | payroll@iris.co.uk         |
| IRIS Payroll Business                     | 0344 815 5555 | ipsupport@iris.co.uk       |
| IRIS Bureau Payroll                       | 0344 815 5555 | ipsupport@iris.co.uk       |
| IRIS GP Payroll                           | 0344 815 5555 | gpsupport@iris.co.uk       |
| IRIS GP Accounts                          | 0344 815 5555 | gpaccsupport@iris.co.uk    |
| Earnie or Earnie IQ                       | 0344 815 5555 | earniesupport@iris.co.uk   |
| IRIS Payroll Professional (formerly Star) | 0344 815 5555 | payroll-support@iris.co.uk |